# 9.2 Personalizing Fluid Tiles on Homepage

**Purpose**: Use this document as a reference to personalize fluid tiles on a homepage in ctcLink.

Audience: All Staff.

Fluid homepages appear when you log in to the system. Homepages consist of a collection of tiles and provide a convenient way to navigate around the system. Homepages can be organized and delivered with tile content appropriate for specific roles, such as employee or manager.

## Personalizing Fluid Tiles on Homepage

#### Adding Tiles to a Homepage

- 1. From your homepage, select the vertical ellipsis (or activity list) in the upper-right corner of the screen.
- 2. Choose Personalize Homepage.

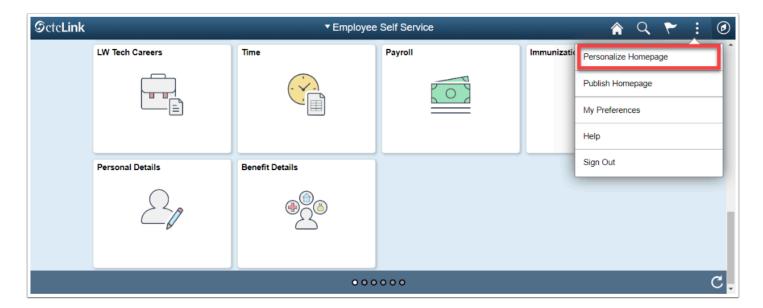

3. The **Personalize Homepage** page displays. All homepages are listed in the left-side vertical navigation. The name of the active homepage in which you add tiles to shows at the top of your screen.

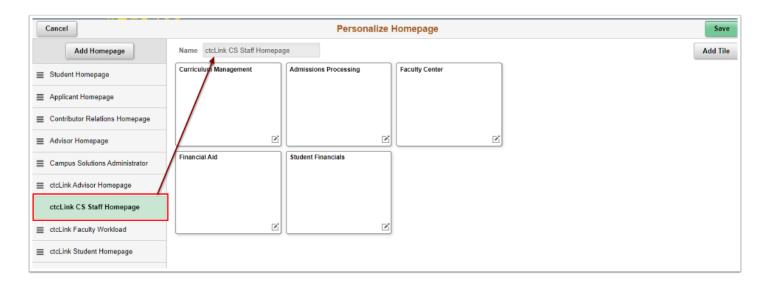

4. To add a tile to the active homepage, select **Add Tile** in the upper-right corner of the page.

|                               | Personalize H         | lomepage       |   |
|-------------------------------|-----------------------|----------------|---|
| Name ctcLink CS Staff Homepag | ge                    |                |   |
| Curriculum Management         | Admissions Processing | Faculty Center | 1 |
|                               |                       |                |   |
|                               |                       |                |   |
|                               |                       |                |   |
| Ľ                             | Ľ                     | Z              |   |
| Financial Aid                 | Student Financials    |                |   |
|                               |                       |                |   |
|                               |                       |                |   |
|                               |                       |                |   |
| Ľ                             |                       |                |   |
|                               |                       |                |   |
|                               |                       |                |   |
|                               |                       |                |   |

5. In the center of your screen, an **Add Tile** pagelet appears. Search for or choose a tile from the available list.

|      |                               | Personalize Homepage                 | Save     |
|------|-------------------------------|--------------------------------------|----------|
|      | Name ctcLink CS Staff Homepag | e                                    | Add Tile |
|      | Curriculum Management         | Admissions Processing Faculty Center |          |
|      |                               | Add Tile ×                           |          |
| page |                               | Search                               |          |
|      |                               | People Soft Applications             |          |
| ator | Financial Aid                 | Update Manager >                     |          |
| e    |                               | Run Control Management >             |          |
|      | Ľ                             | General Self Service >               |          |
|      |                               | Student Self Service >               |          |
|      |                               | Applicant Self Service >             |          |
|      |                               |                                      |          |

- 6. Once you've made your selection, the tile will appear on the active homepage. To delete the tile, select the "X" in the upper-right corner of the tile.
- 7. To add additional tiles, select Add Tile.

| Cancel                           |                              | Personalize           | Homepage         |                                  | Save     |
|----------------------------------|------------------------------|-----------------------|------------------|----------------------------------|----------|
| Add Homepage                     | Name ctcLink CS Staff Homepa | ge                    |                  |                                  | Add Tile |
| ≡ Student Homepage               | Curriculum Management        | Admissions Processing | Faculty Center   |                                  |          |
| Applicant Homepage               |                              |                       |                  |                                  |          |
| E Contributor Relations Homepage |                              |                       |                  |                                  |          |
| Advisor Homepage                 | Ľ                            |                       |                  |                                  |          |
| Campus Solutions Administrator   | Financial Aid                | Student Financials    | Academic Records | Select the "X" to<br>delete tile |          |
|                                  |                              |                       |                  |                                  |          |
| ctcLink CS Staff Homepage        |                              |                       |                  |                                  |          |
|                                  |                              |                       | Ľ                | J                                |          |
| ≡ ctcLink Student Homepage       |                              |                       |                  |                                  |          |
|                                  |                              |                       |                  |                                  |          |

- 8. To move or copy the tile, select the edit icon in the lower-right corner of the tile.
- 9. A **Select Action** pagelet appears in the center of your screen--choose the desired action.

|                            |          | Personal               | ize Homepage   | 3   |
|----------------------------|----------|------------------------|----------------|-----|
| Name ctcLink CS Staff Home | epage    |                        |                |     |
| Curriculum Management      | Admiss   | ons Processing<br>Sele | Faculty Center | ter |
| Financial Aid              | Student  | Move To<br>Copy To     |                | > 2 |
|                            | <u>N</u> |                        |                |     |

10. If actions are complete, select **Save** in the upper-right corner of the page.

# Adding a New Homepage

- 1. To add a new homepage, select **Add a New Homepage** on the **Personalize Homepage** page.
- 2. The **Add Homepage** box displays.

| Cancel                         |                    | Personalize Homepage                            |    |
|--------------------------------|--------------------|-------------------------------------------------|----|
| Add Homepage                   | Name               |                                                 |    |
| ≣ Student Homepage             |                    |                                                 |    |
|                                |                    | Add Homepage<br>Choose from available homepages | ×  |
| Applicant Homepage             | $\mathbf{i}$       | My Homepage                                     |    |
| Contributor Relations Homepage | $\mathbf{\lambda}$ | NAV TUITION CALC                                |    |
| Advisor Homepage               |                    |                                                 |    |
| Campus Solutions Administrator |                    |                                                 |    |
|                                |                    |                                                 |    |
|                                |                    |                                                 |    |
|                                | $\mathbf{X}$       | Or create a new Homepage                        | -  |
|                                |                    | Add New Homepage                                | dd |
|                                |                    |                                                 |    |
|                                |                    |                                                 |    |

3. Enter the name for your new homepage and select **Add**.

| Cancel                         | Personalize Homepage                             |
|--------------------------------|--------------------------------------------------|
| Add Homepage                   | Name                                             |
| E Student Homepage             |                                                  |
| ctcLink CS Staff Homepage      | Add Homepage ×   Choose from available homepages |
| Applicant Homepage             | My Homepage                                      |
| Contributor Relations Homepage | NAV TUITION CALC                                 |
| Advisor Homepage               | NAV TOTION CALC                                  |
| Campus Solutions Administrator |                                                  |
| ■ ctcLink Advisor Homepage     |                                                  |
| ctcLink Faculty Workload       |                                                  |
|                                | Or create a new Homepage                         |
|                                | My Daily Pages Add                               |
|                                |                                                  |
|                                |                                                  |

4. The new homepage displays as the active homepage.

| Cancel                           | Personalize Homepage | Save     |
|----------------------------------|----------------------|----------|
| Add Homepage                     | Name My Daily Pages  | Add Tile |
| Student Homepage                 |                      |          |
| ■ ctcLink CS Staff Homepage      |                      |          |
| Applicant Homepage               |                      |          |
| ■ Contributor Relations Homepage |                      |          |
| Advisor Homepage                 |                      |          |
| E Campus Solutions Administrator |                      |          |
| ■ ctcLink Advisor Homepage       |                      |          |
|                                  |                      |          |
| ≡ ctcLink Student Homepage       |                      |          |
| My Daily Pages                   |                      |          |
|                                  |                      |          |

- 5. To add tiles, follow the steps in the <u>Adding a Tile to a Homepage</u> section.
- 6. Select **Save**.
- 7. Process complete.

## **Reordering Homepages**

1. To reorder your homepages, select and drag the active homepage (signaled in green) to the desired location in the list of homepages on the **Personalize Homepage** page.

| Cancel                           |                               | Personalize I         | Homepage         | Save     |
|----------------------------------|-------------------------------|-----------------------|------------------|----------|
| Add Homepage                     | Name ctcLink CS Staff Homepag | ge                    |                  | Add Tile |
| E Student Homepage               | Curriculum Management         | Admissions Processing | Faculty Center   |          |
| Applicant Homepage               |                               |                       |                  |          |
| ■ Contributor Relations Homepage |                               |                       |                  |          |
| Advisor Homepage                 | Ľ                             | Ľ                     | [2               | i i      |
| E Campus Solutions Administrator | Financial Aid                 | Student Financials    | Academic Records | 3        |
|                                  |                               |                       |                  |          |
| ctcLink CS Staff Homepage        |                               |                       |                  |          |
| ctcLink Faculty Workload         | Ľ                             | Ľ                     |                  | s        |
|                                  |                               |                       |                  |          |
|                                  |                               |                       |                  |          |
|                                  |                               |                       |                  |          |
|                                  |                               |                       |                  |          |

2. In this example, the ctcLink CS Staff Homepage was moved to the top of the list of homepages.

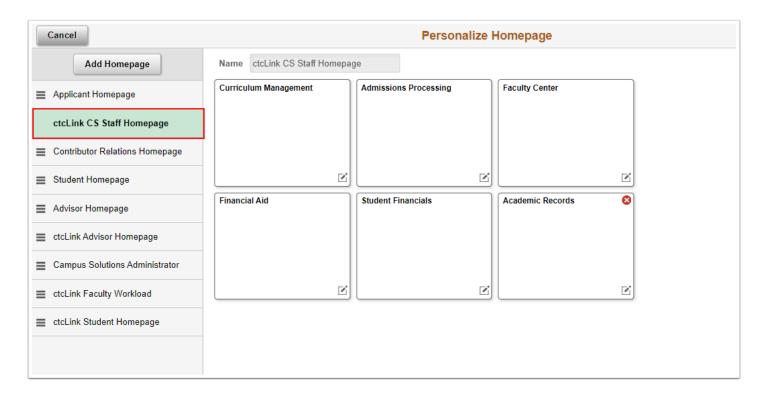

- 3. Select Save.
- 4. Process complete.